## **ENTERING A TRAVEL REQUEST**

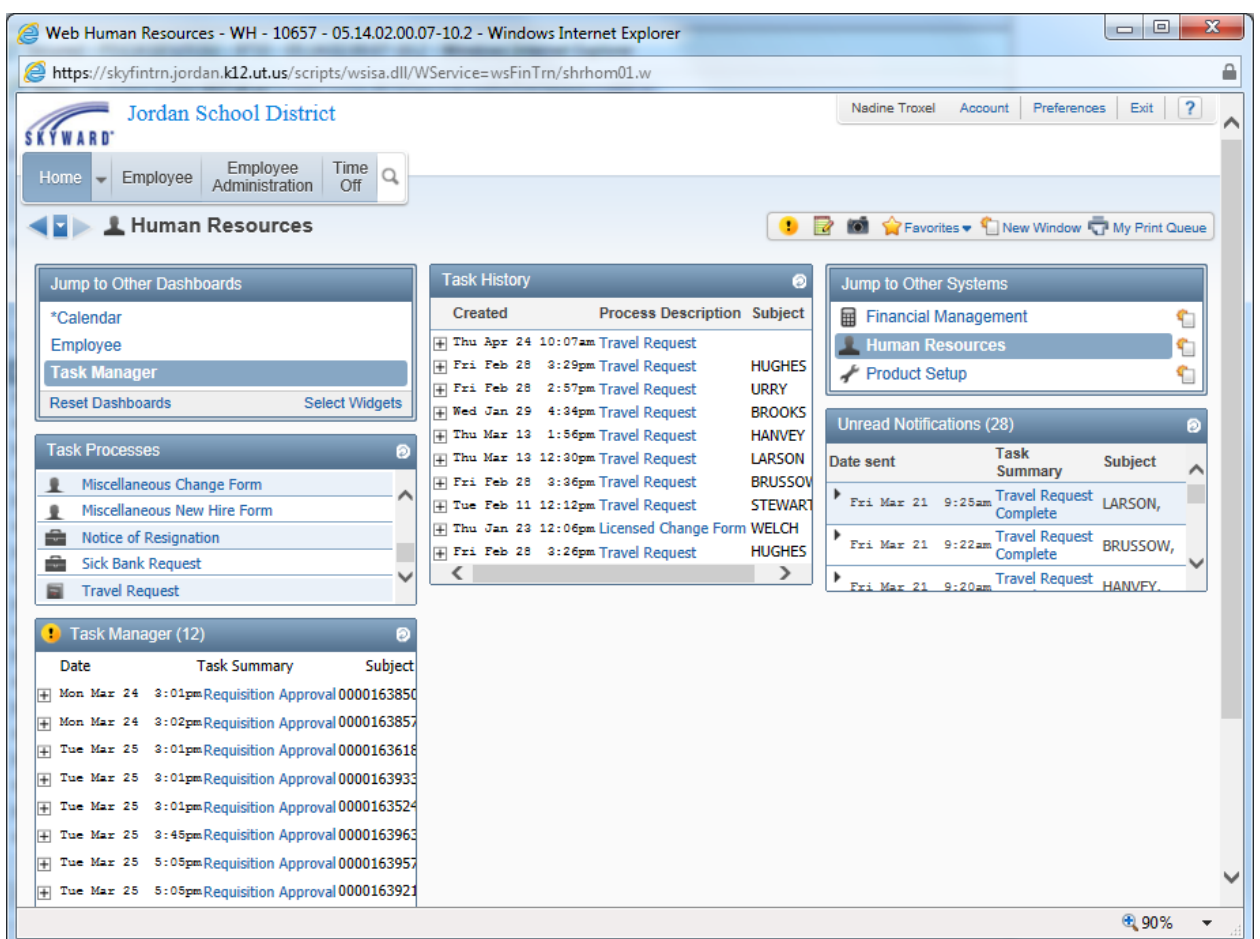

From either the Human Resource page or the Employee Access page you can access Task Processes. In that section you will see an option for Travel Request. If you have been given authorization to complete a travel request you can begin the process here.

Please note: The department paying for the travel should be the department initiating the request process.

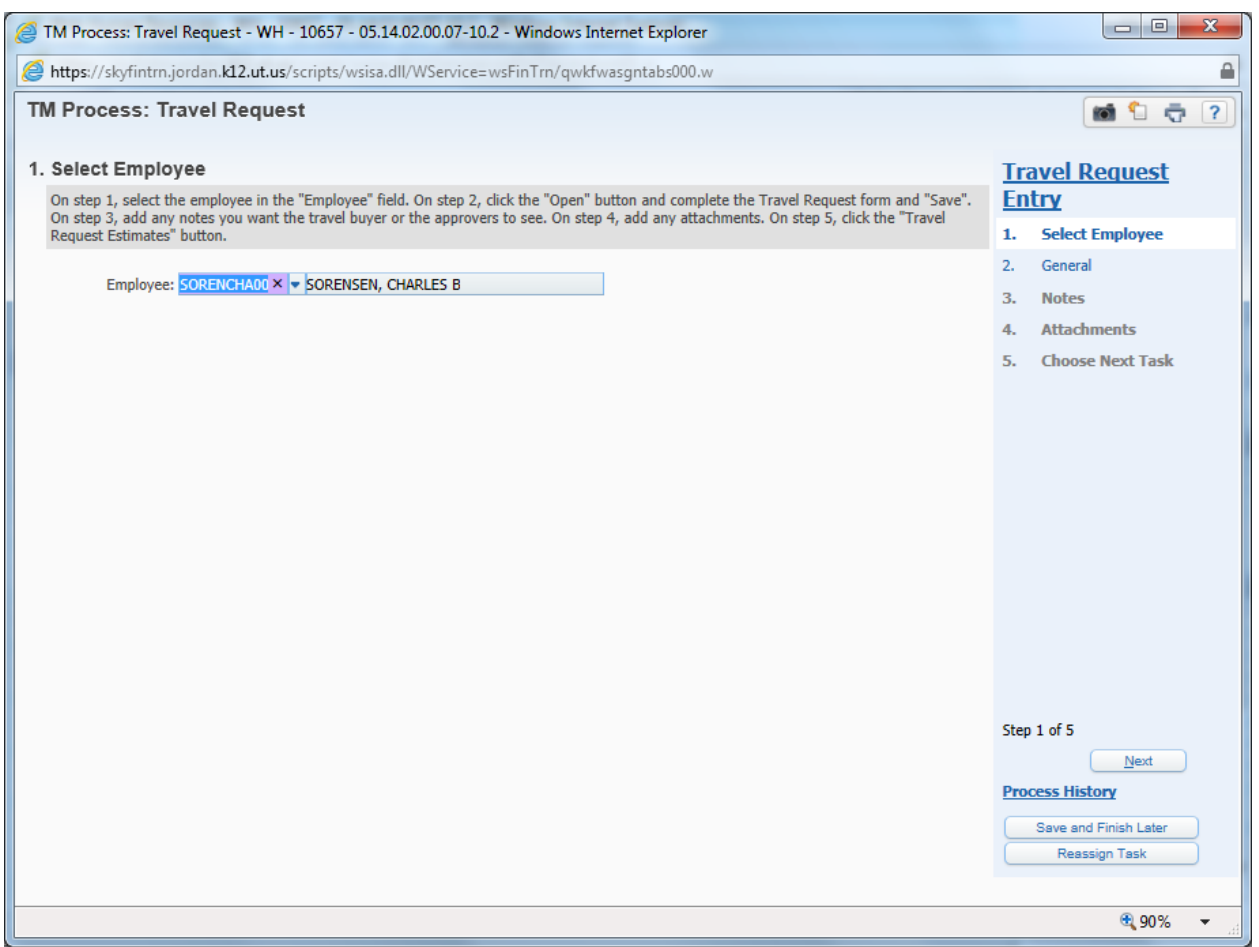

Your first step will be to select an employee. A step by step guide is provided for you at the top of each page. The instruction number corresponds to the process list on the right side of the screen.

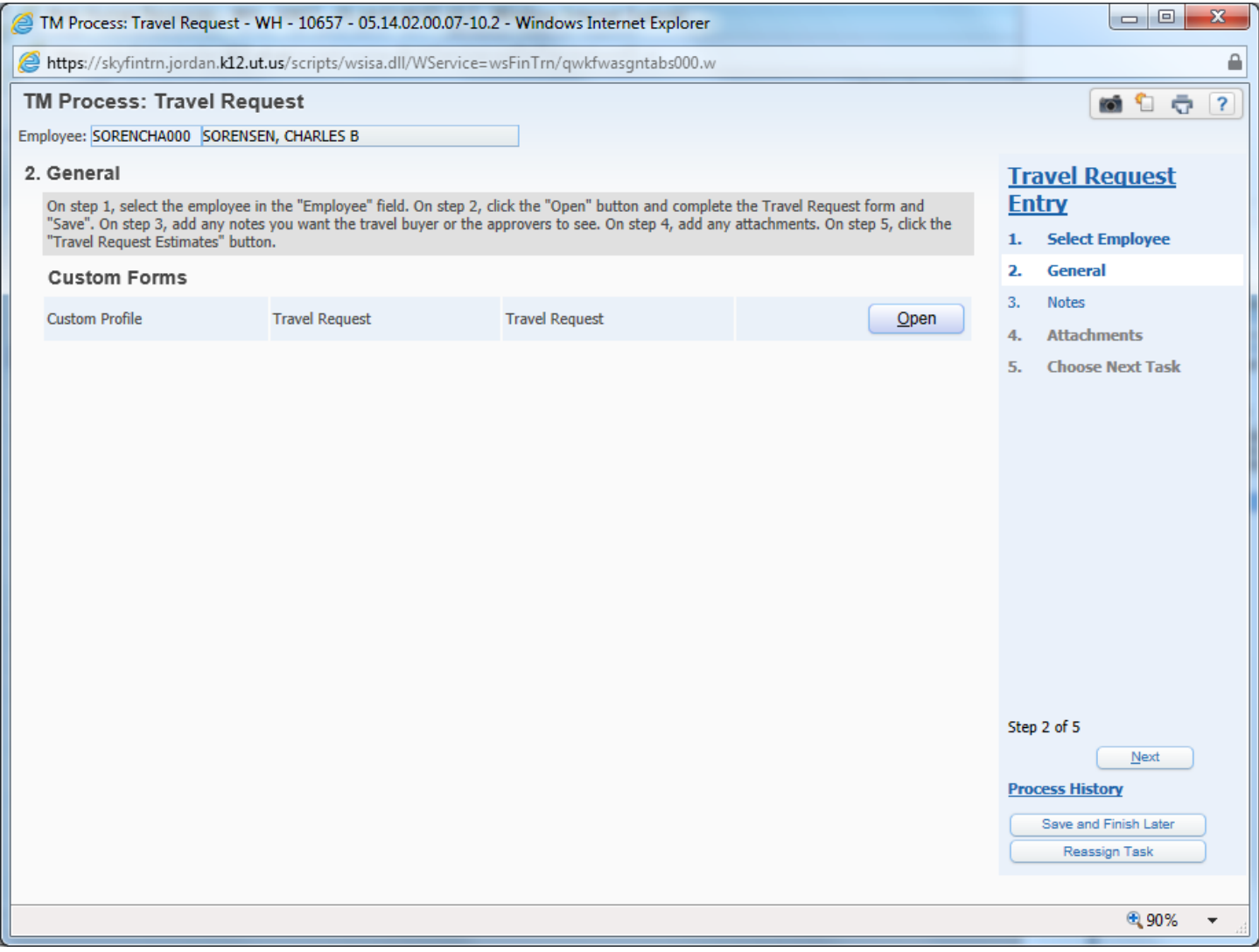

Open the travel request custom profile to complete the travel request form.

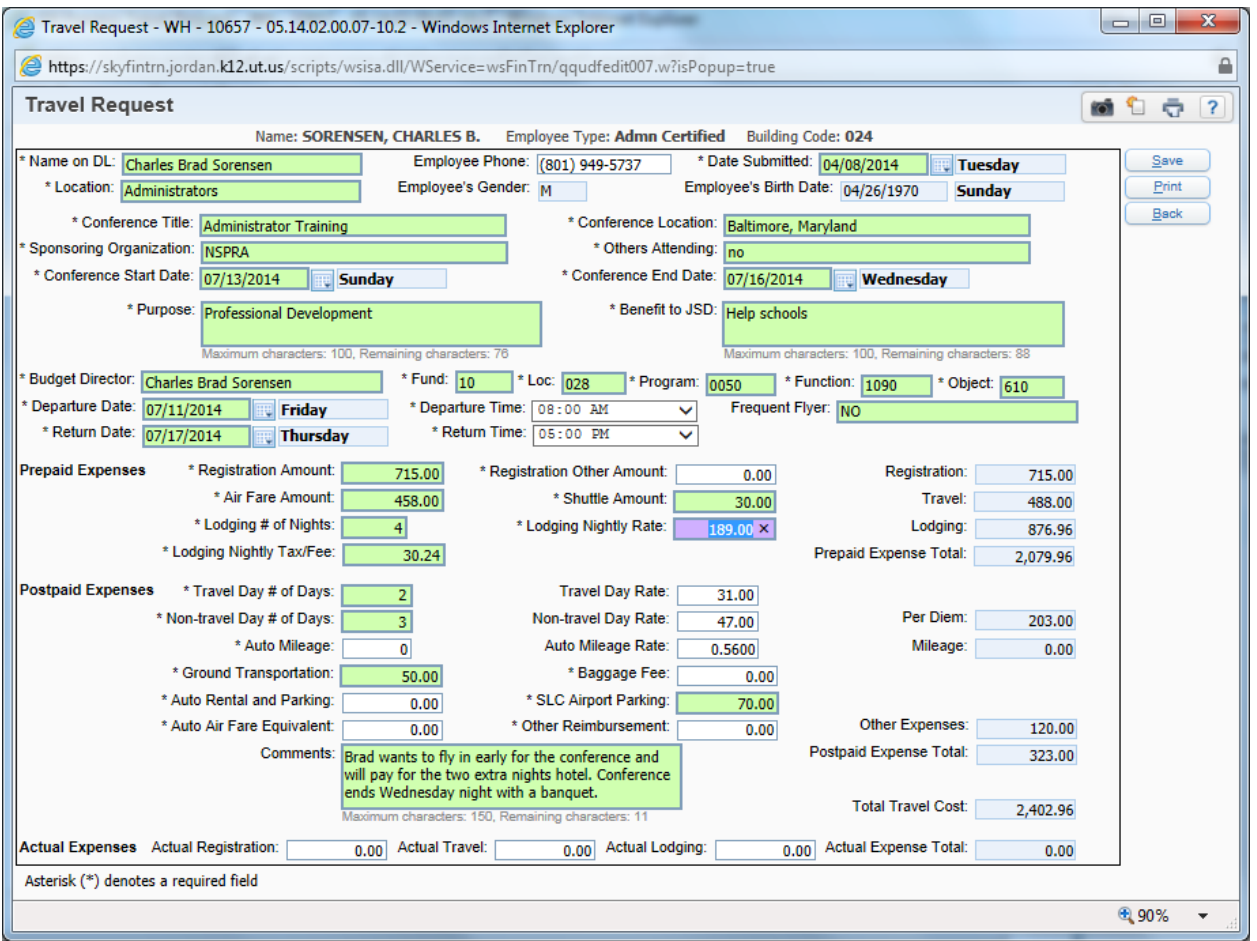

The information you provide on this form is very important. Note that the name field says "Name on DL" this is the name that will be on the airline ticket so it MUST match their government issued identification. A name correction after a ticket has been issued will result in a \$200 penalty assessed by the airline.

An asterisk denotes a required field. Some of the boxes in the EXPENSES columns are not applicable and in that case 0.00 will suffice.

The comments field does not require an entry. Information that would be helpful in an audit would go in this field. Such as "Land trust funds being used so only air, hotel and conference may be included", "travel dates differ from conference dates as will be staying longer to attend post conference meetings". This information will be visible once the travel on the travel request report.

If any information is missing or incorrect the request will be rejected back to the initiator requesting that corrections be made. The process will be stopped until the requested changes are completed.

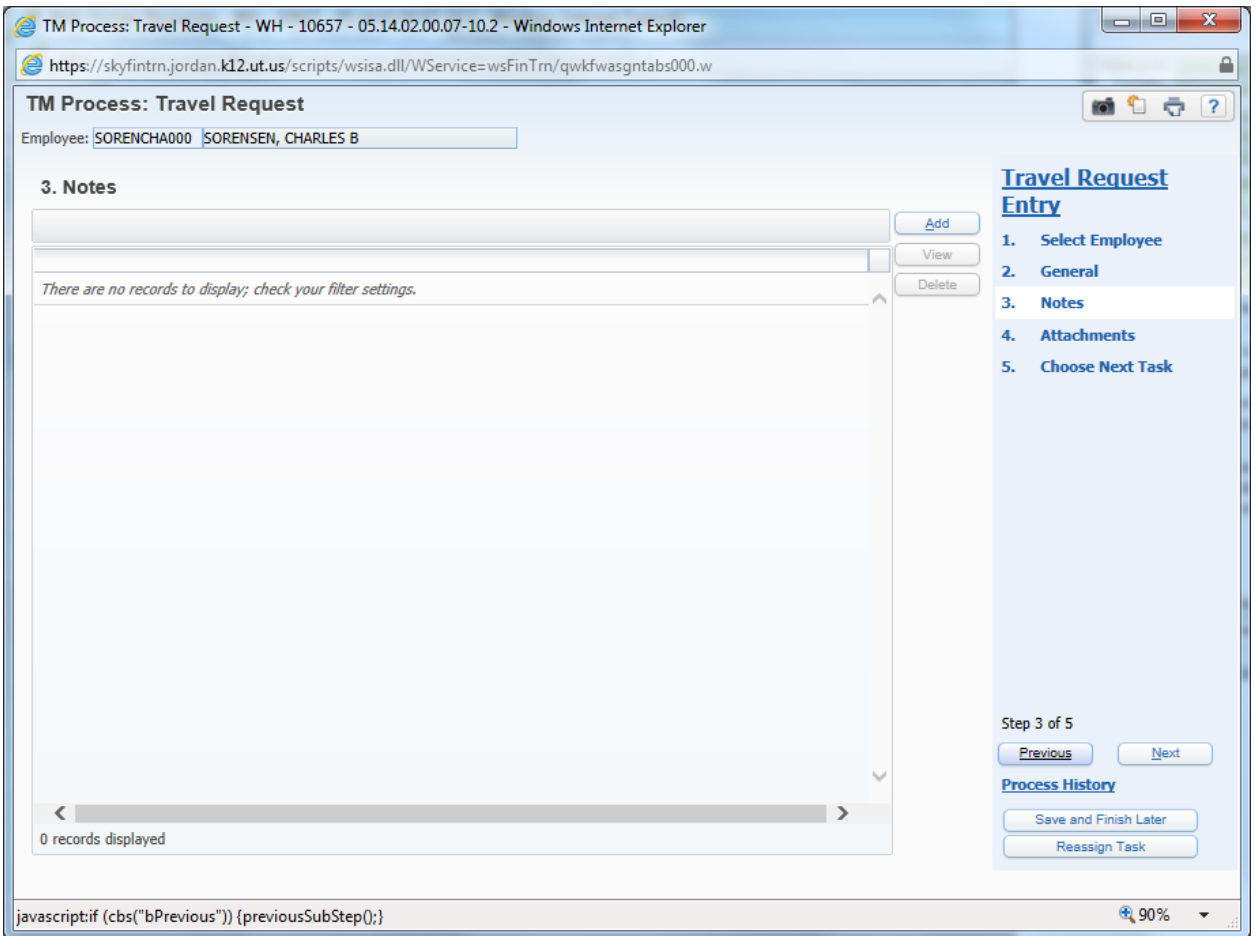

No entry is required here however, if the traveler has flight/time preferences, seating preferences or any other special requests they can be entered here. This information will not be visible once the request has been completed.

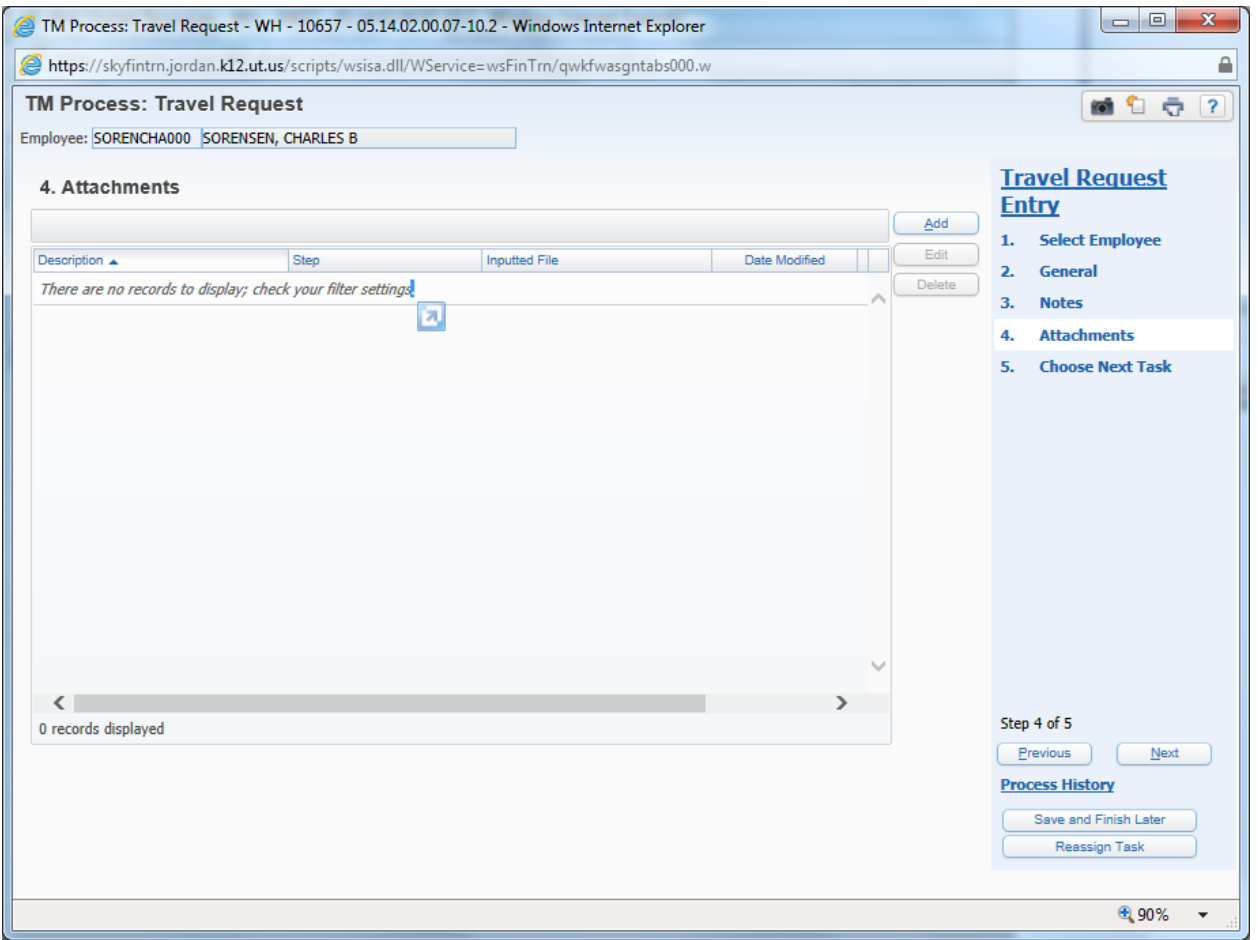

No entry is required on this step but if the traveler is attending a conference or meeting you will attach a URL or PDF with that information here.

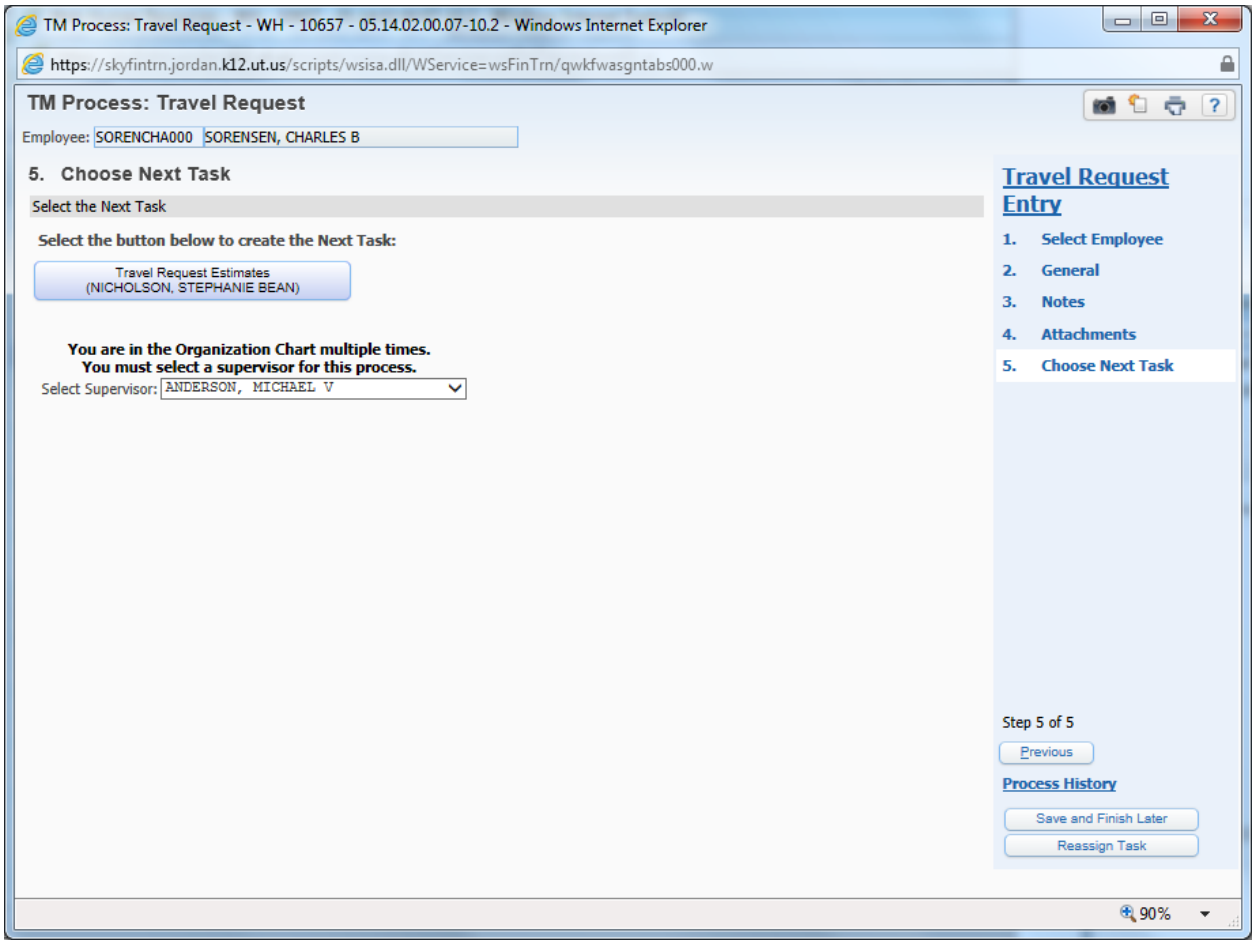

Once you have completed steps 1-4 you will start the approval process. An org chart has been built for all of those authorized to enter travel requests. Click on the button on the **left side** of the screen to send it for travel estimates. An email will be sent to the initiator and the traveler keeping them apprised of the requests progress. Once all of the approvals are completed the request is sent back to the travel buyer for booking.